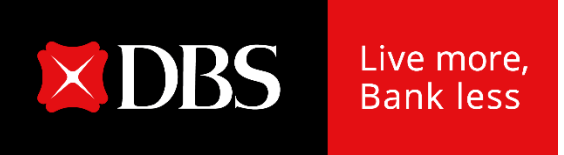

# **DBS IDEAL**

### **更改你的手機號碼**

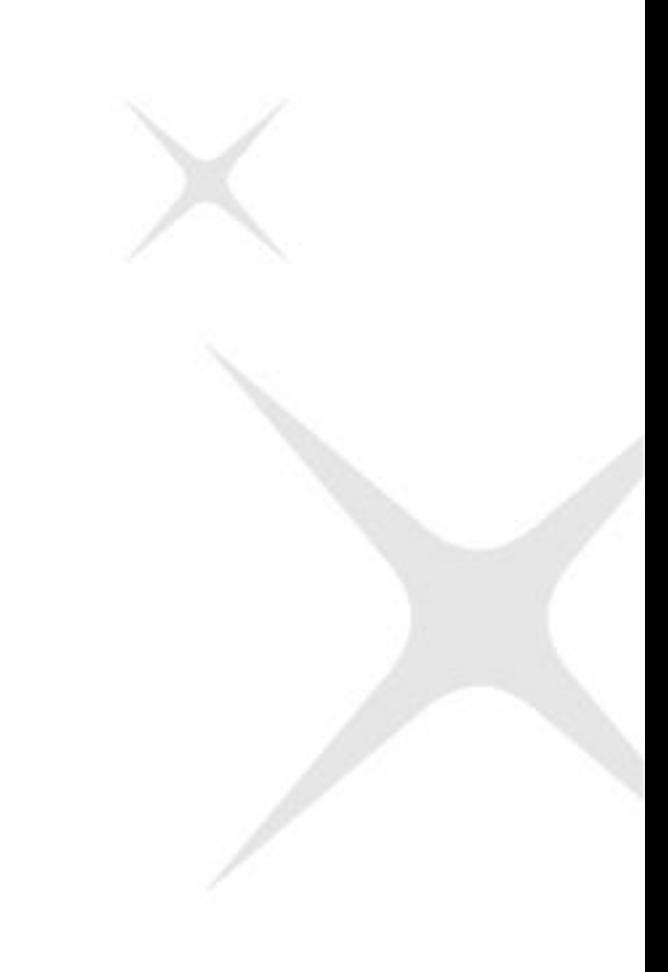

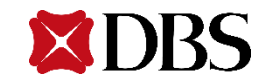

#### 1. 在主目錄上點擊賬戶與設定

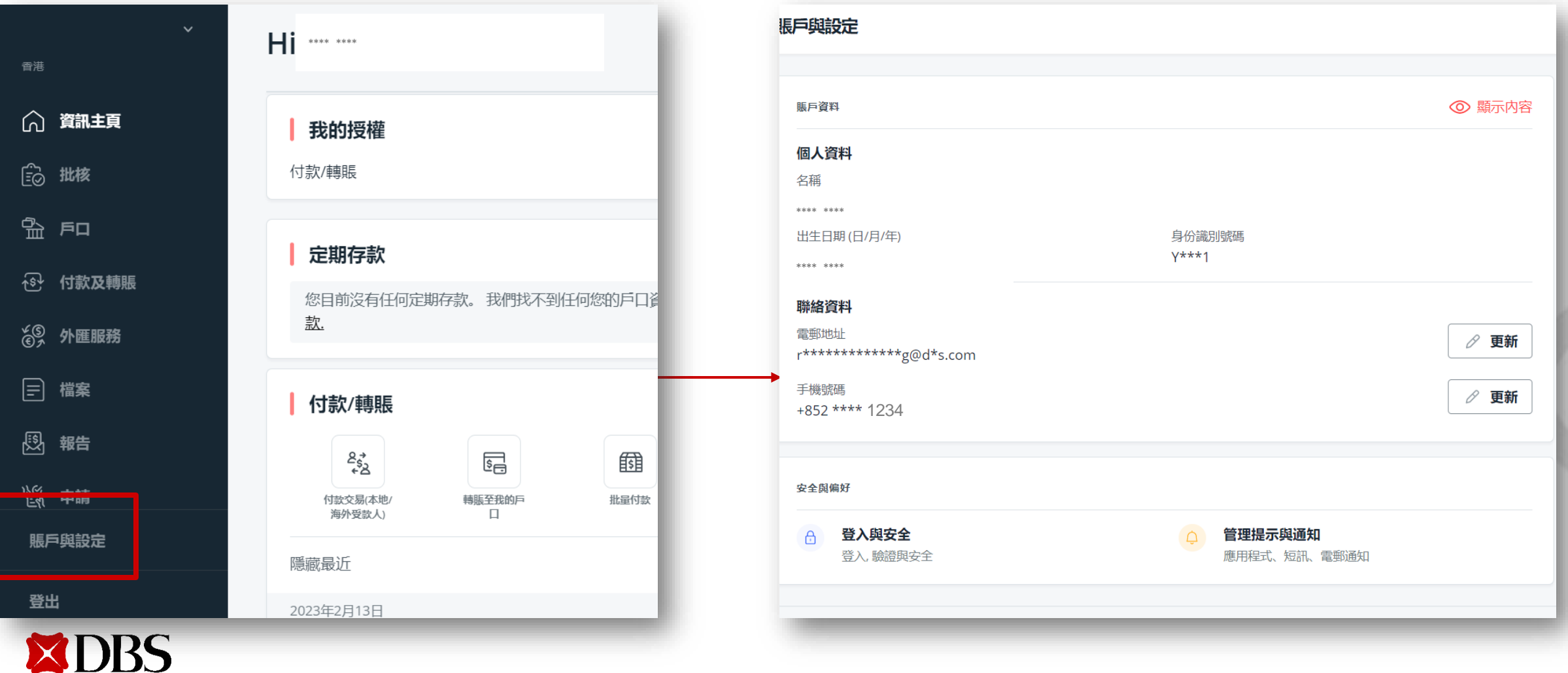

#### 2. 點擊「更新」更改你的手機號碼

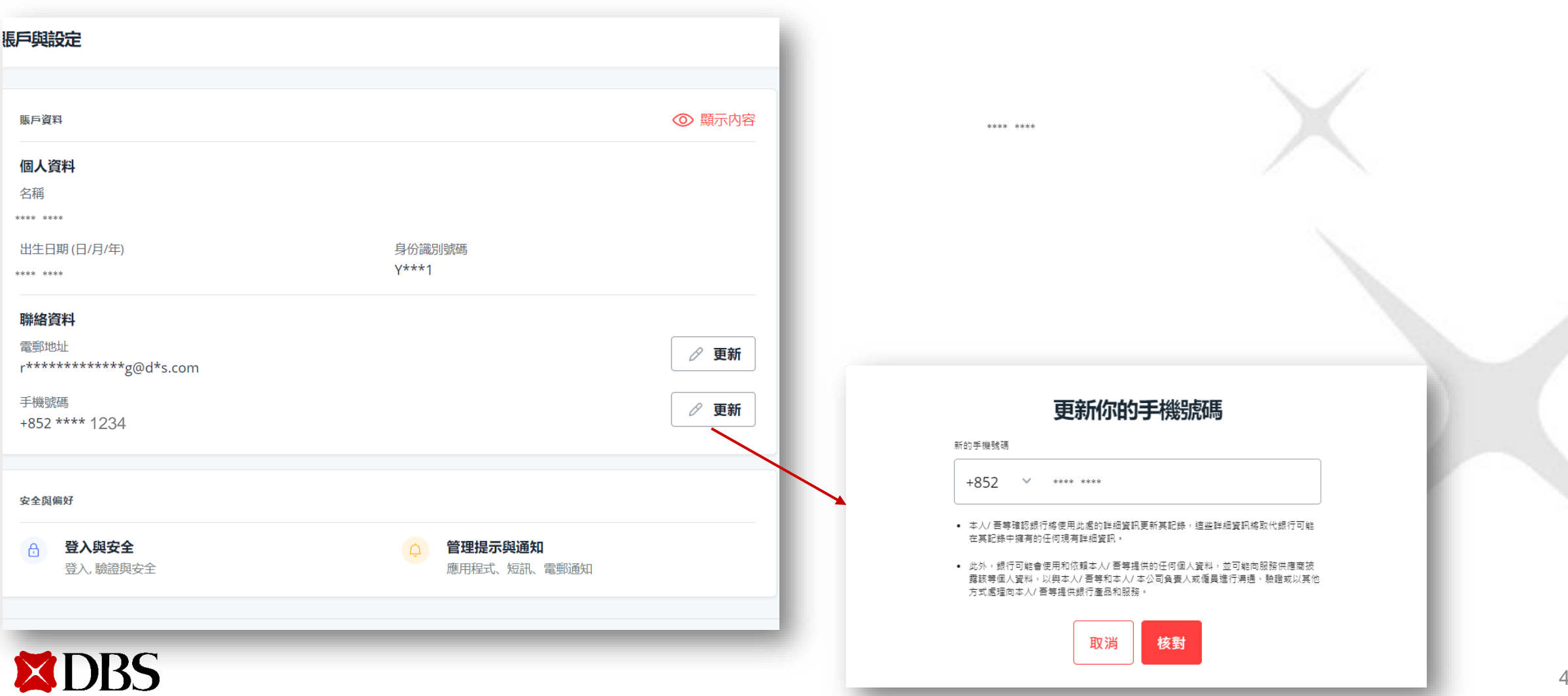

#### **3.** 輸入新的手機號碼

輸入新的手機號碼以及區號(如有改動),之後按**「核對」**

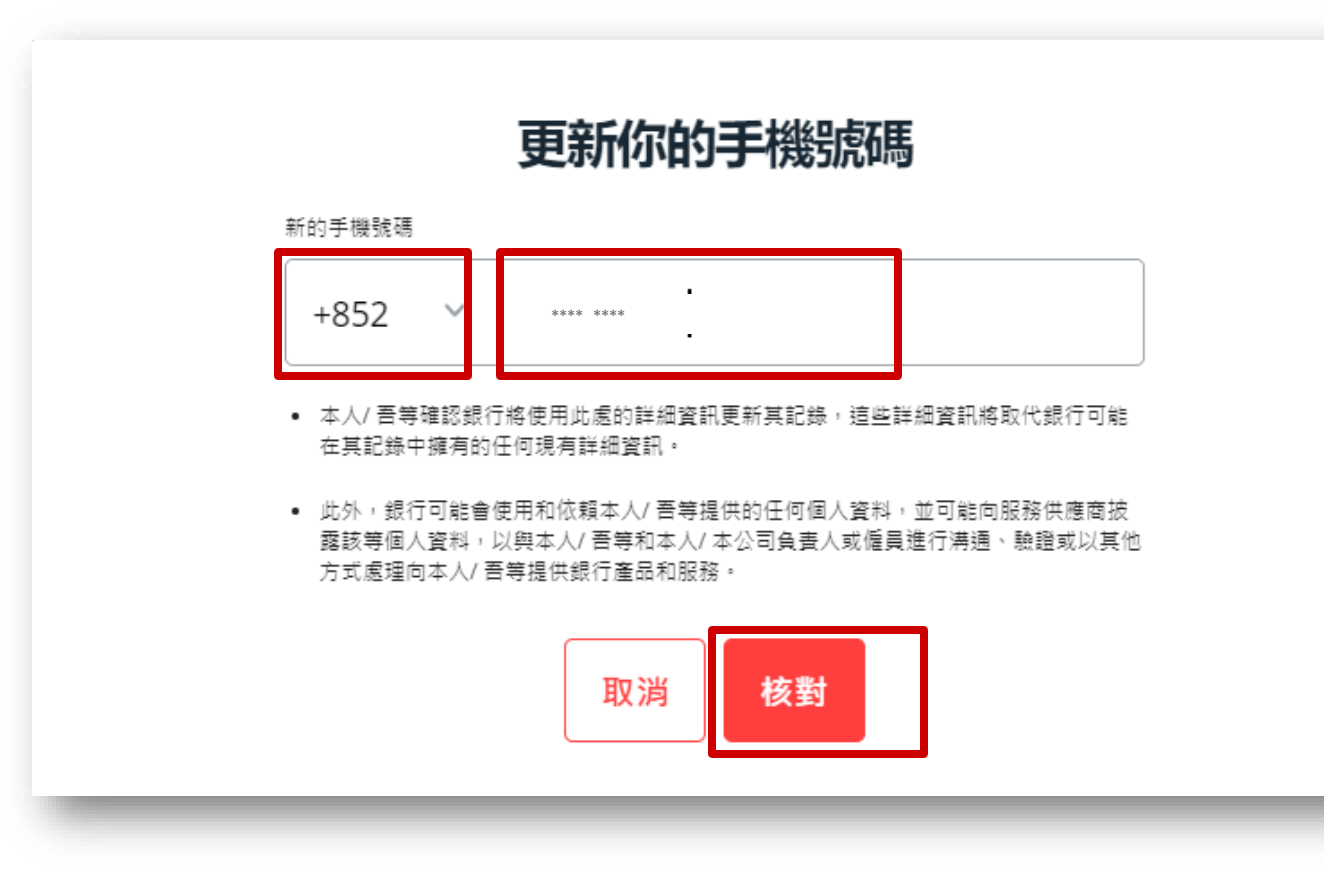

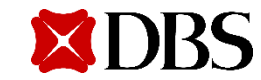

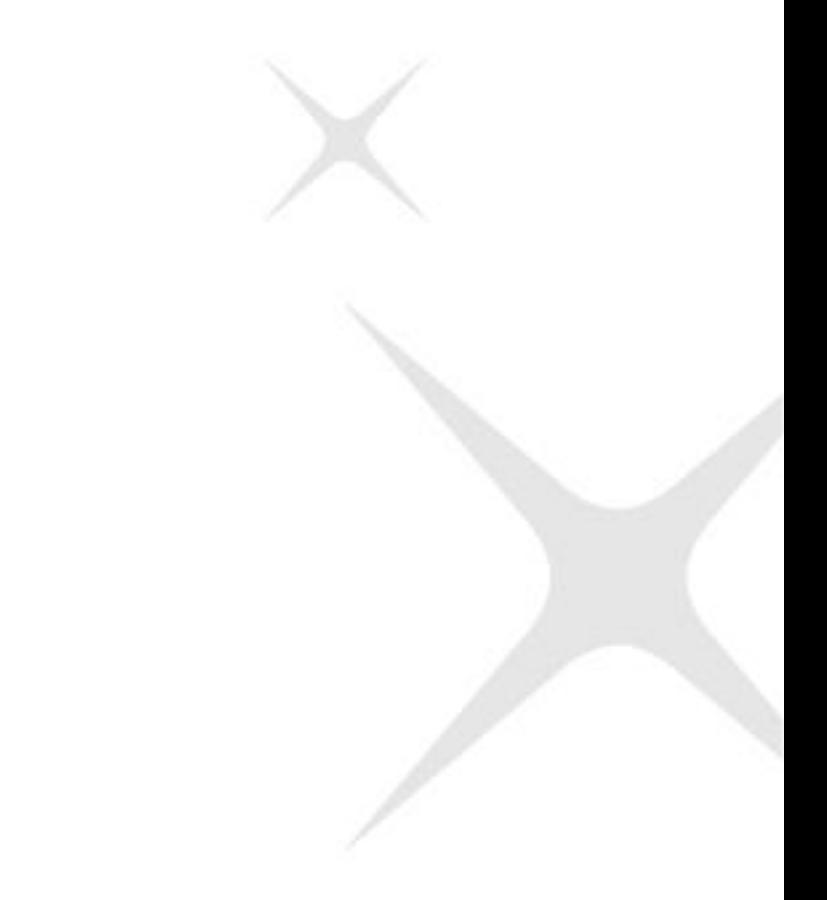

#### **在IDEAL上更改你的電話號碼**

#### **4. 核對步驟**

- a. 步驟一:一次性編碼將傳送至你新的手機號碼
- b. 步驟二:按照畫面上的指示取得驗證碼

#### 隨後,按**「驗証」**

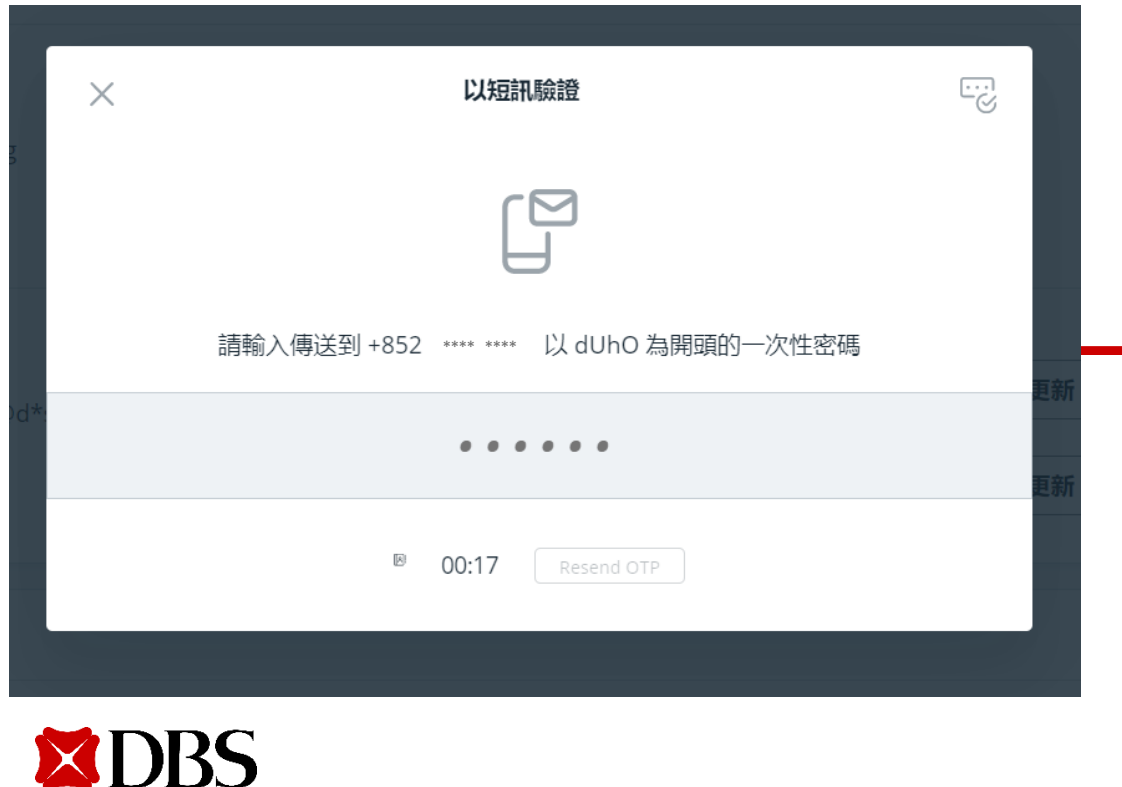

#### 交易授權者

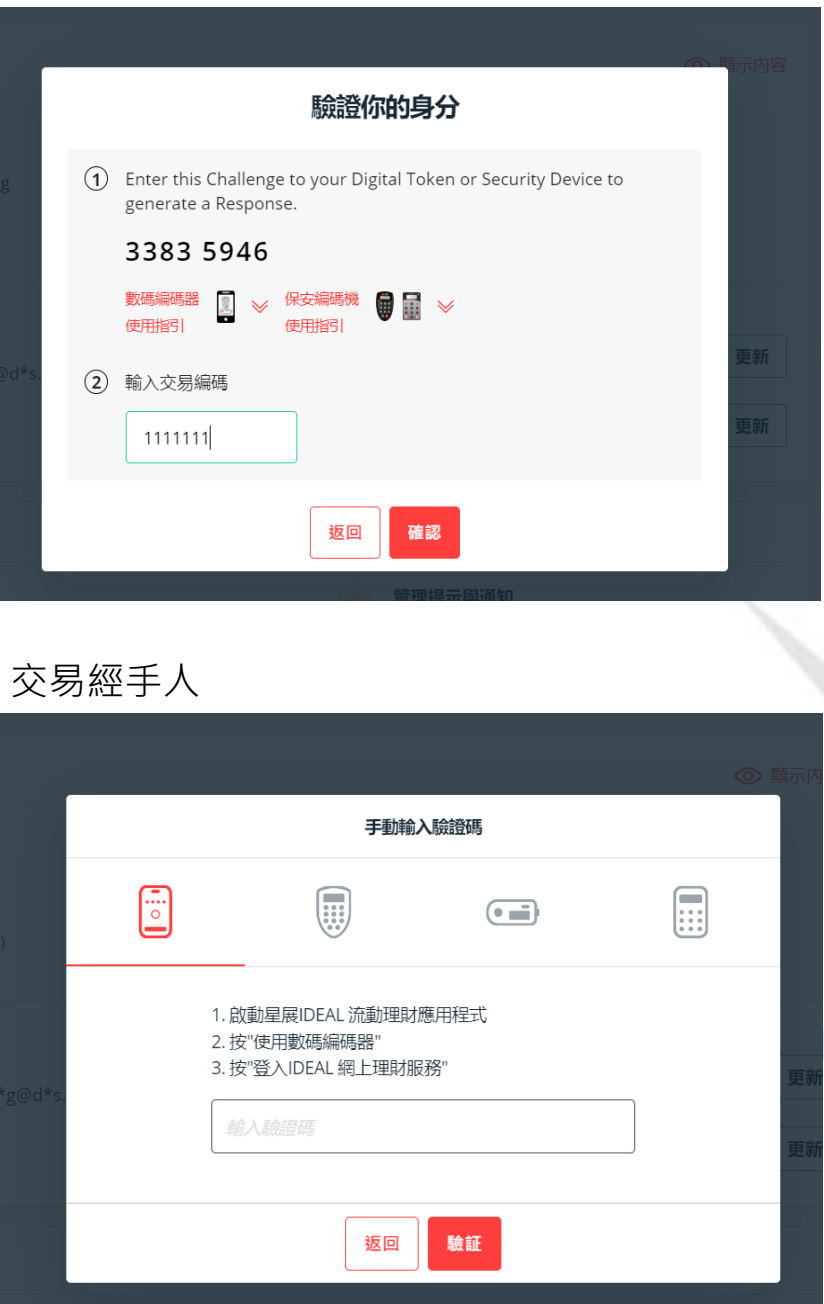

### **在IDEAL上更改你的電話號碼**

#### 5. 完成!

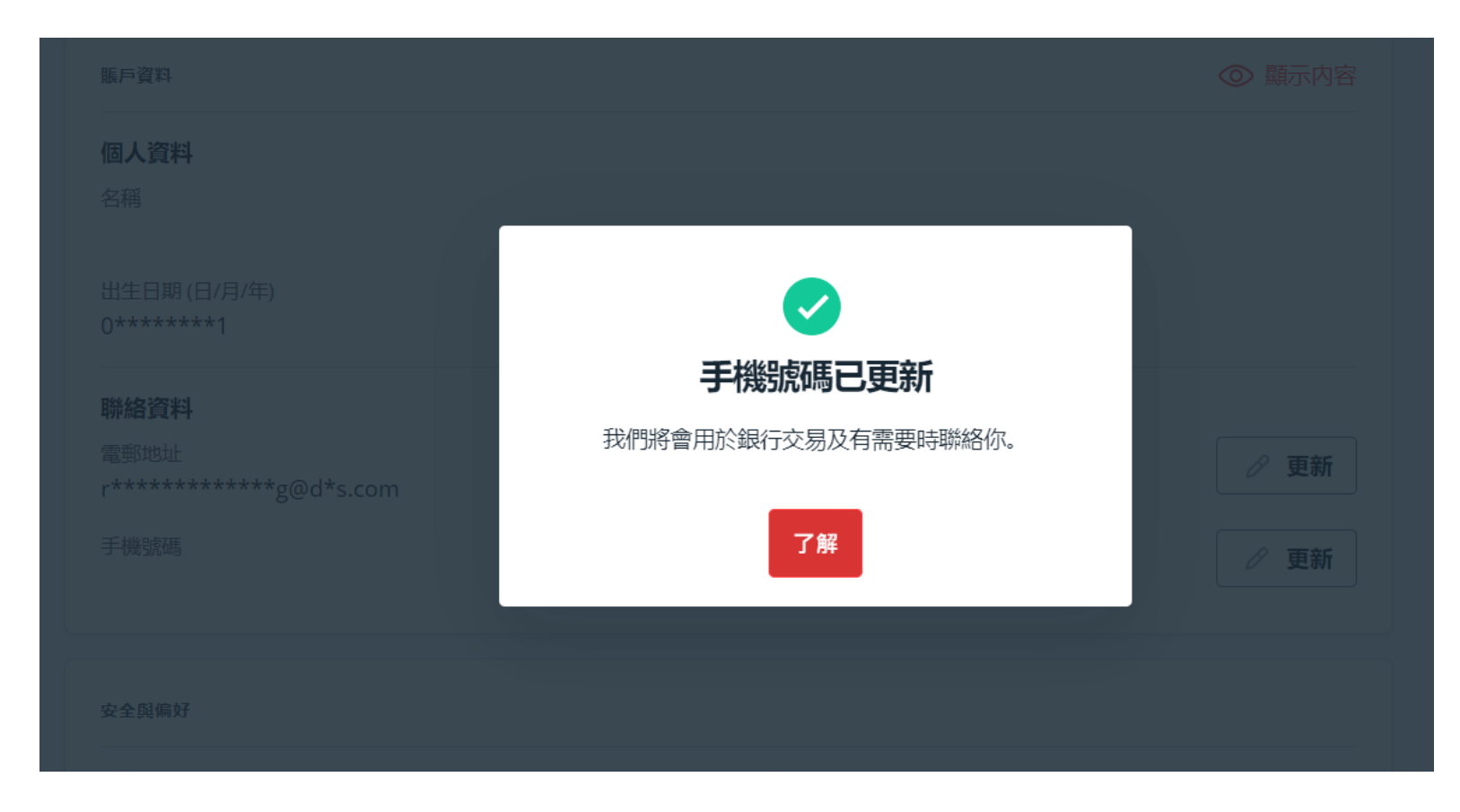

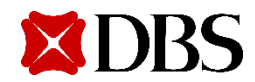

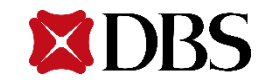

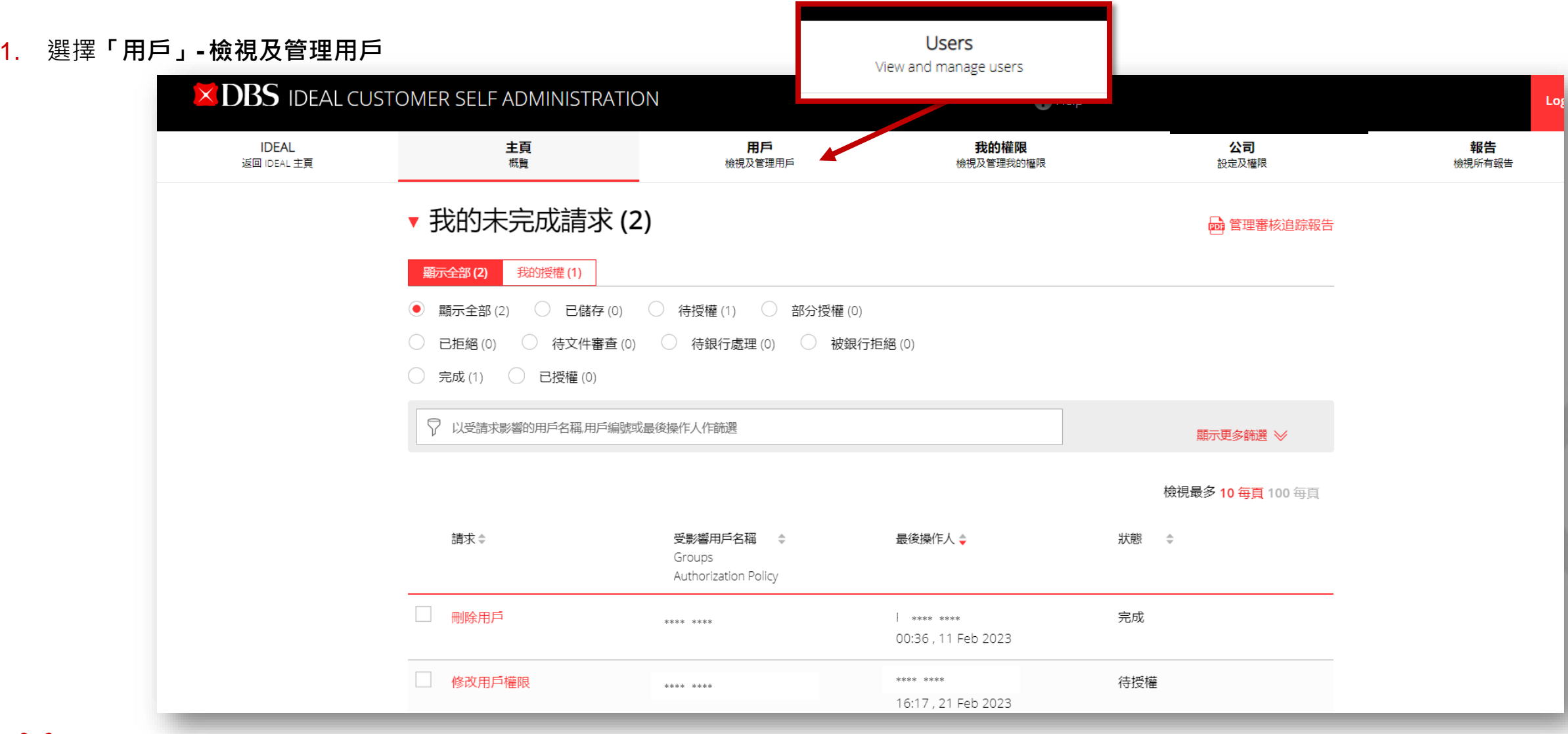

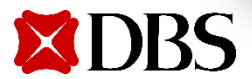

#### 2. 使用搜索欄尋找現有用戶, 或使用其他條件尋找用戶

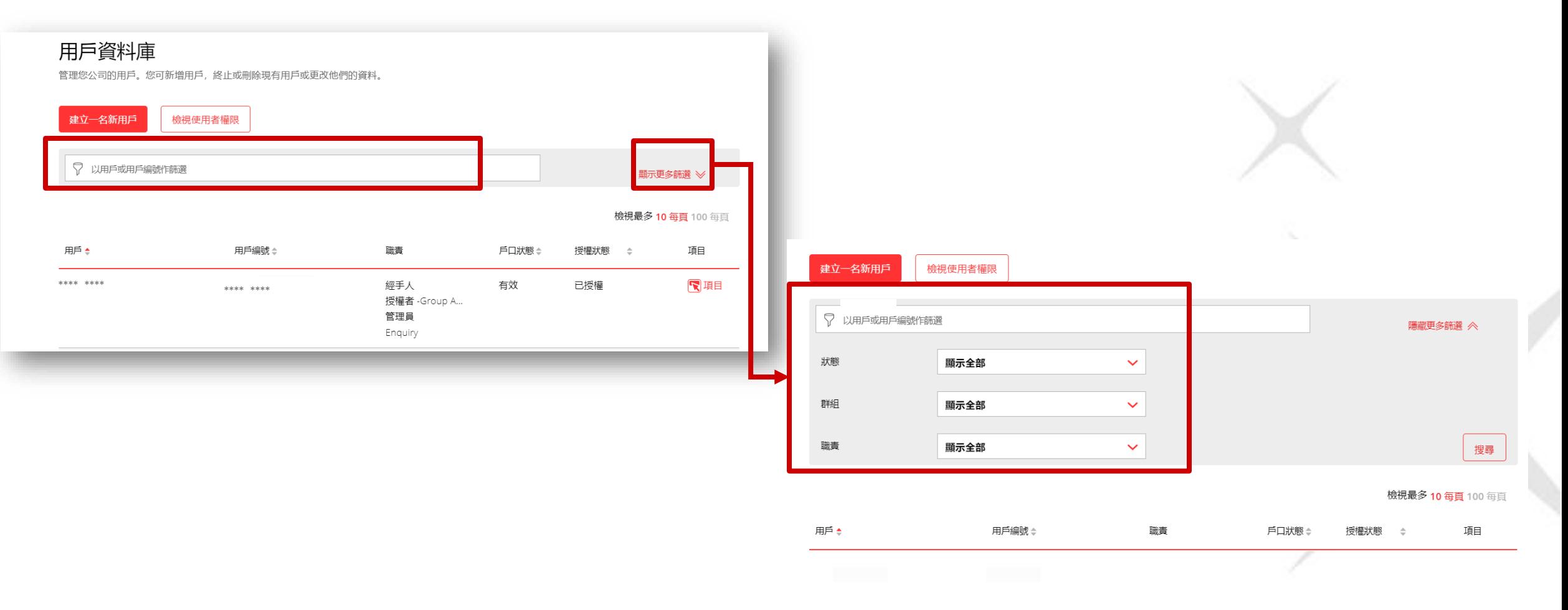

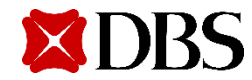

3. 按**「項目」**之後選擇「**編輯」**進入修改用戶頁面

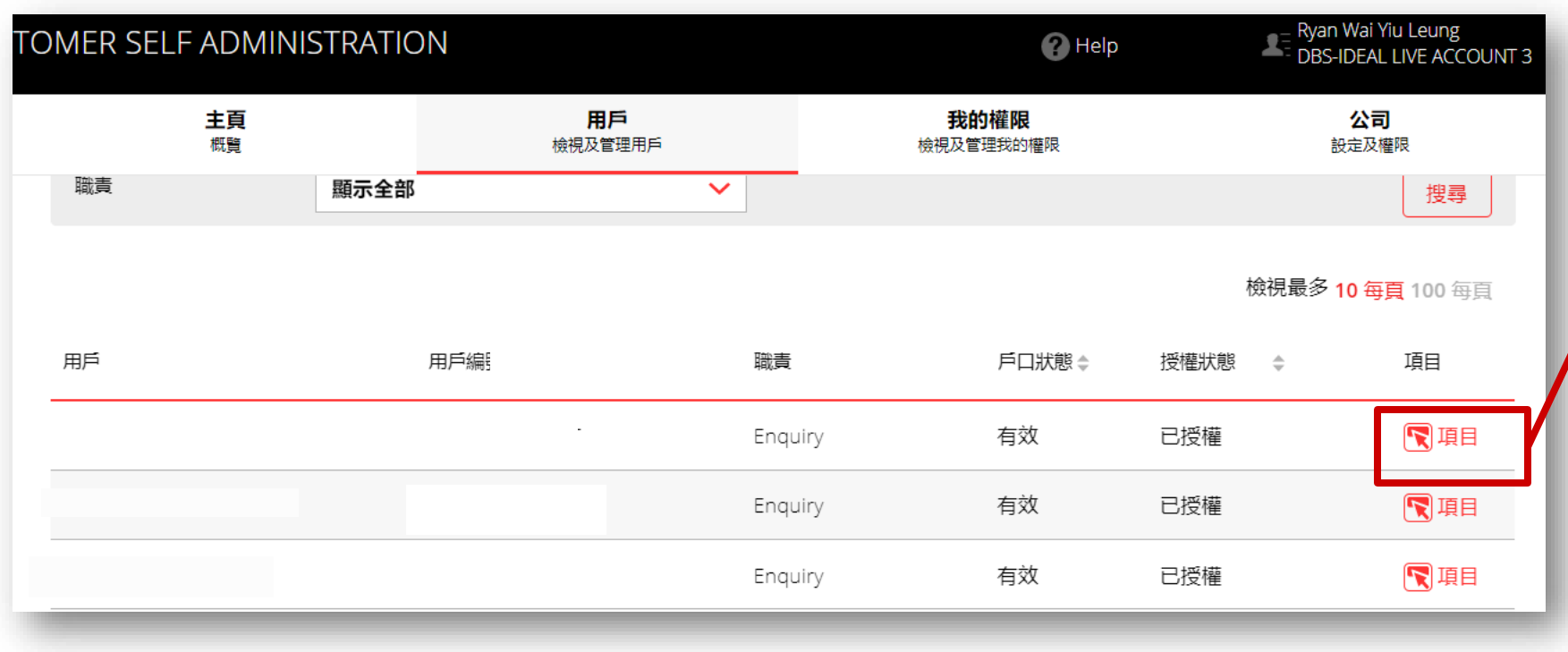

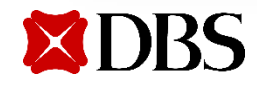

複製

編輯

刪除

終止

Reset login details

保安編碼機解鎖

#### 4. 更改用戶的電話號碼,然後到頁面的最底按「繼續」

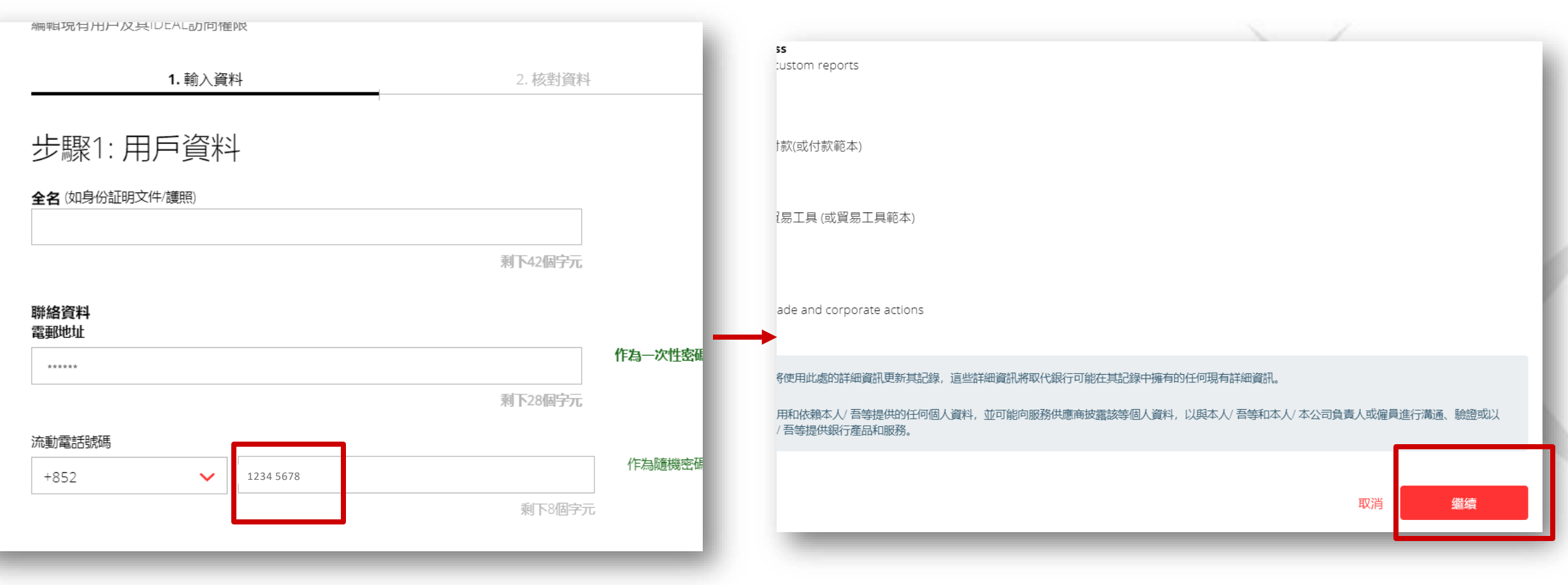

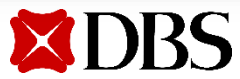

5. 核對已更改的用戶資料之後按提交

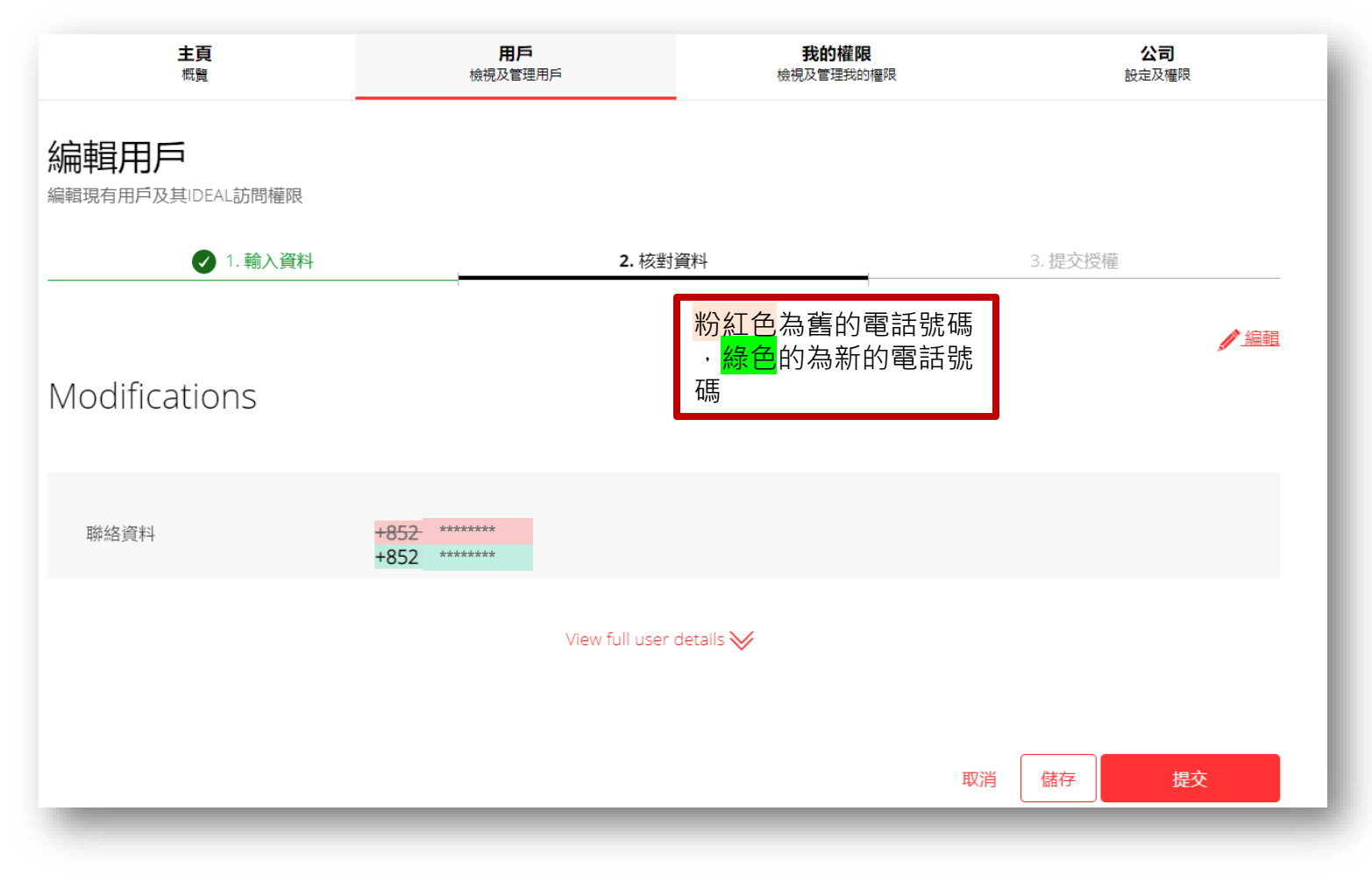

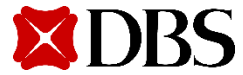

**XDBS** 

#### 5. 待審批的告示將於頁面上方顯示

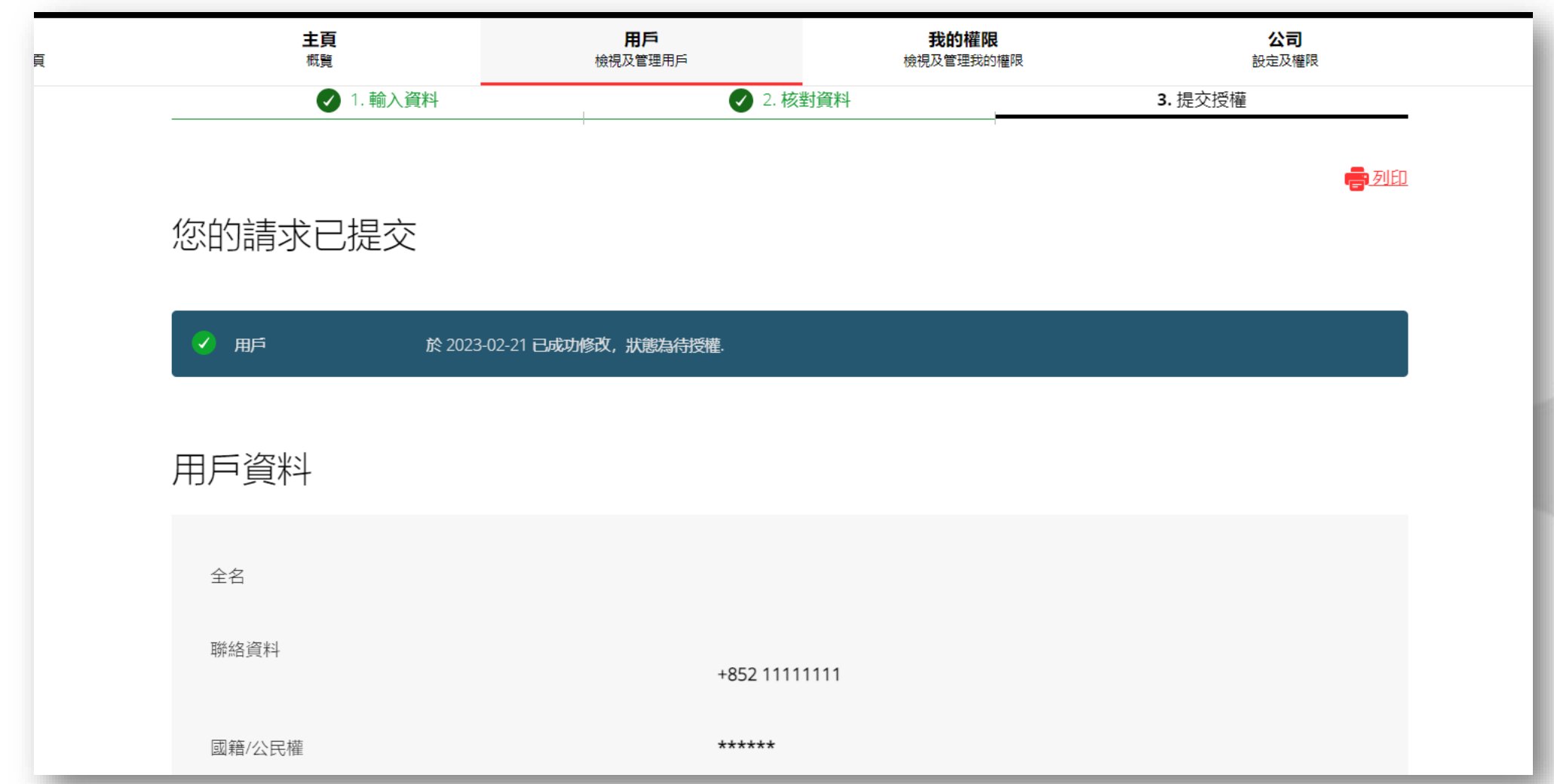

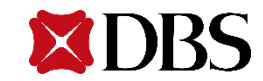

#### 選擇**我的權限**檢視你的用戶資料  $1.$

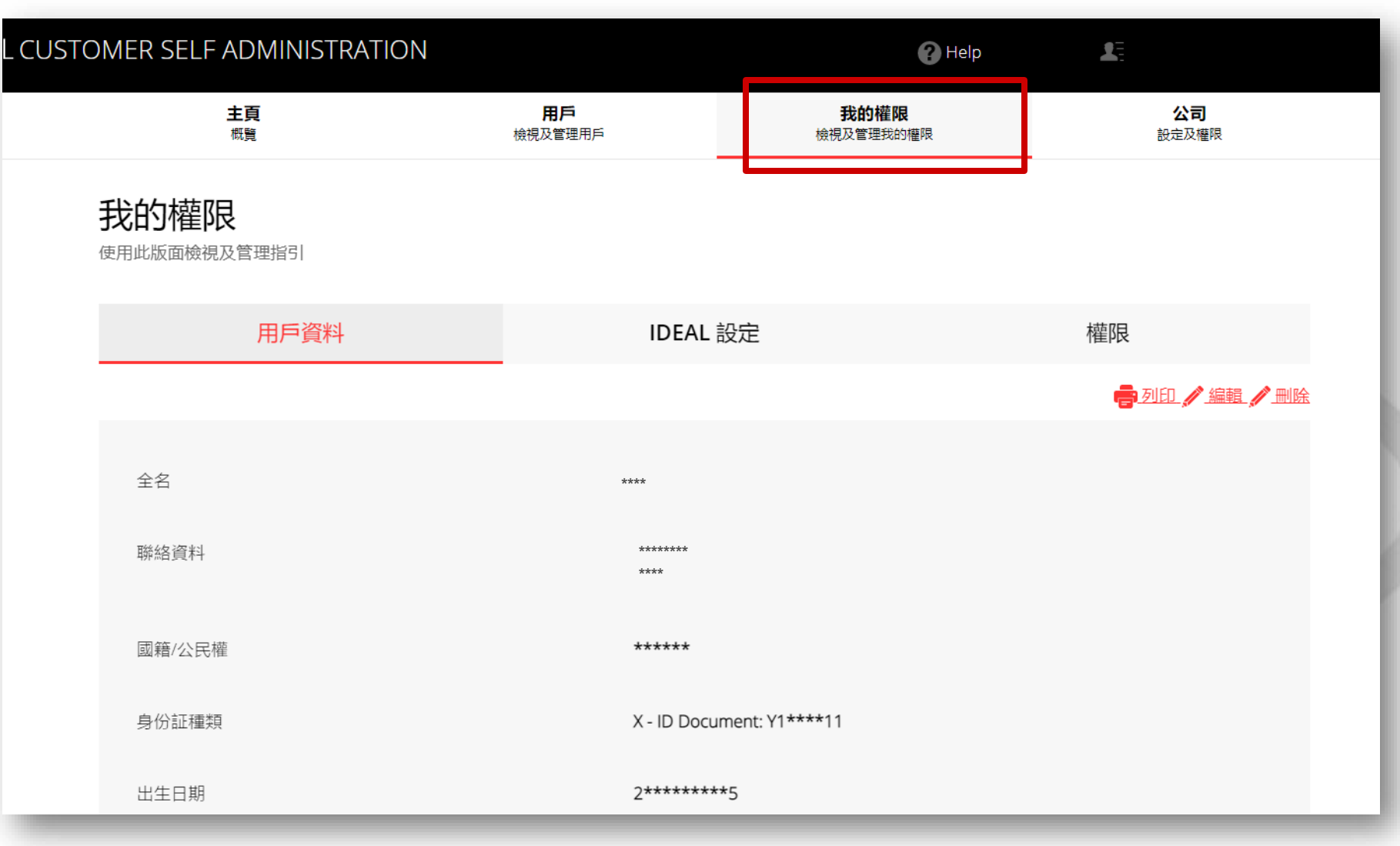

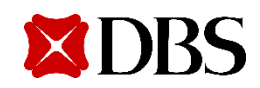

2. 選擇「編輯」更改你的電話號碼

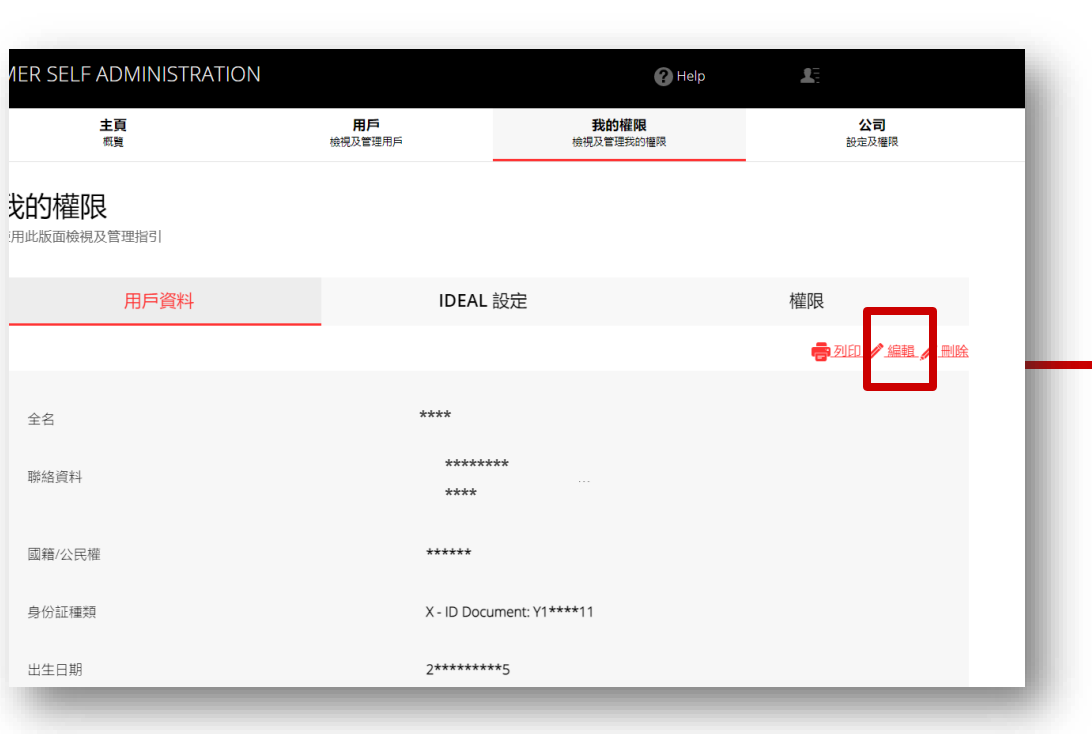

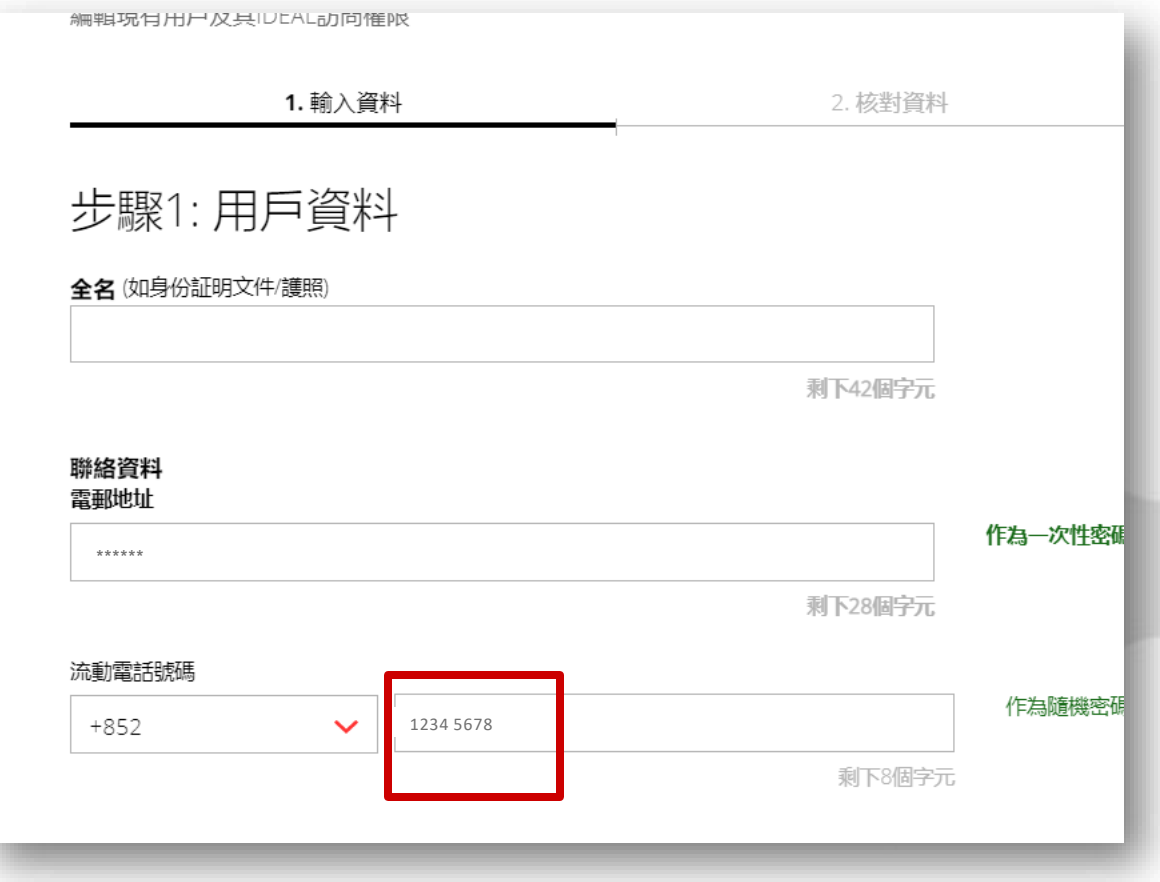

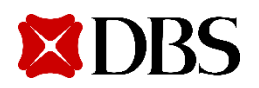

3. 核對已更改的用戶資料之後按提交

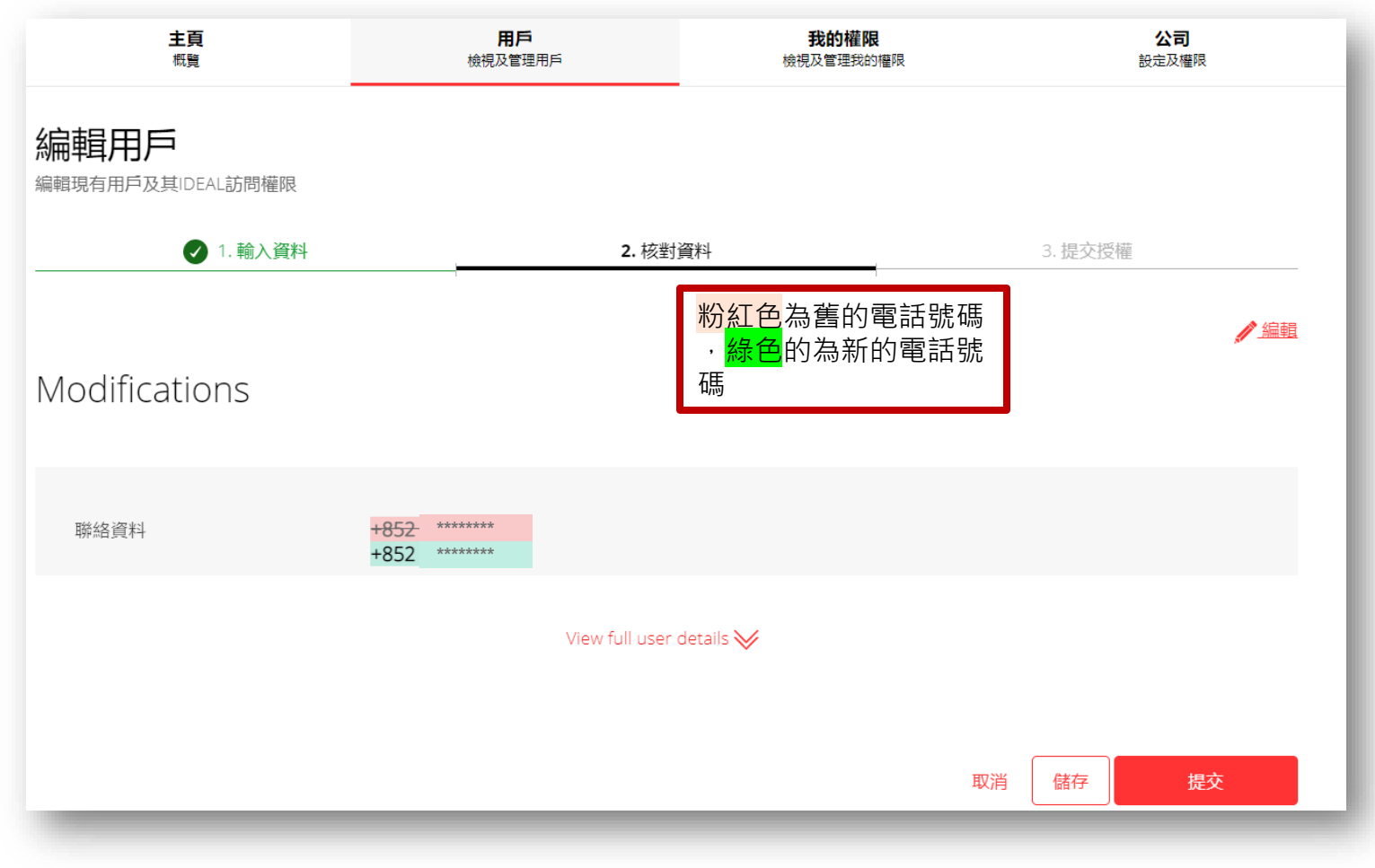

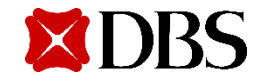

4. 核對已更改的用戶資料之後按提交

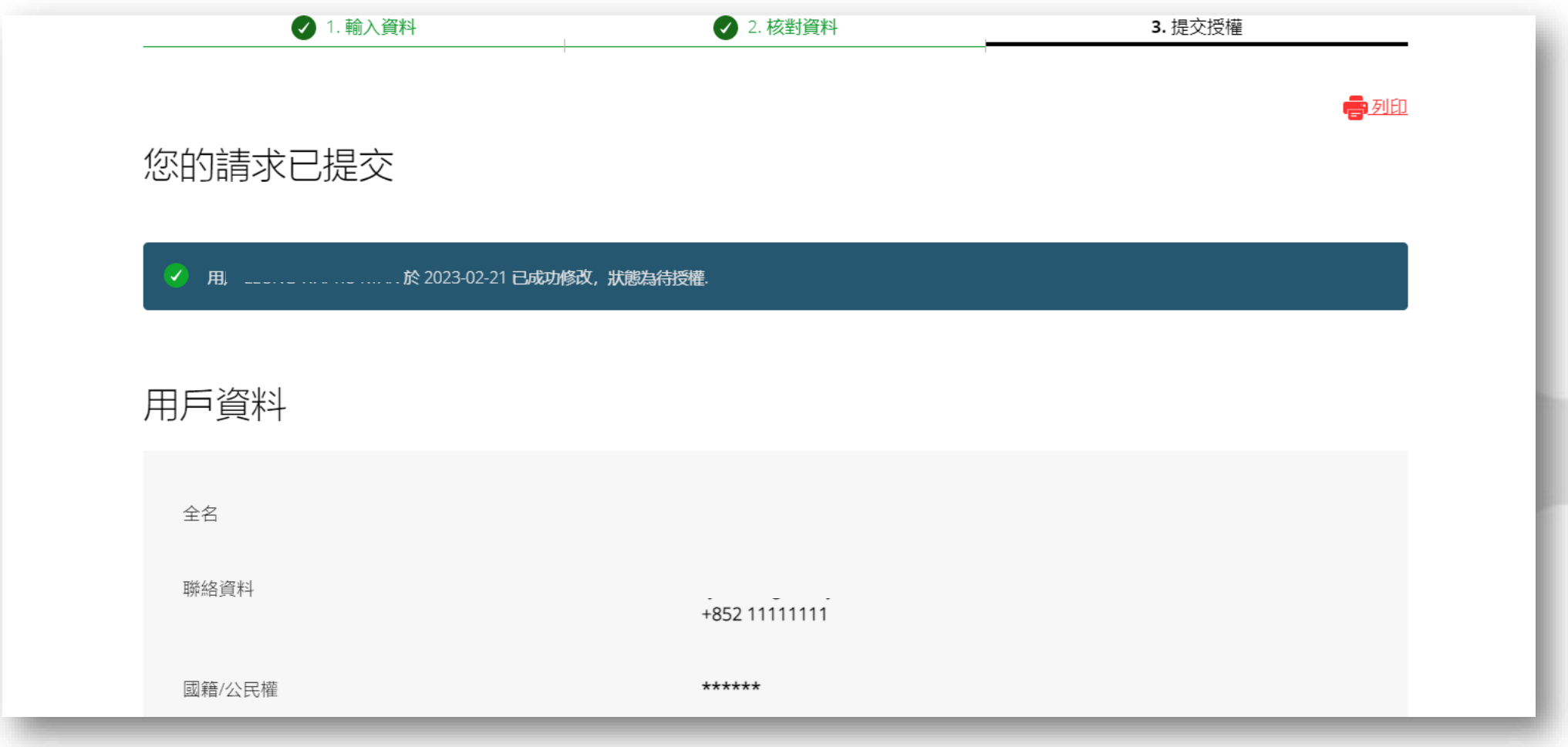

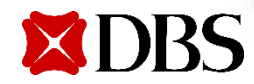